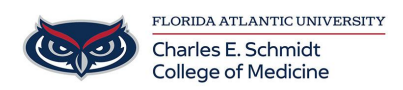

[Knowledgebase](https://comsupport.fau.edu/focus-win/kb) > [Email and Collaboration](https://comsupport.fau.edu/focus-win/kb/email-and-collaboration-2) > [Outlook: Unwanted Suggested Contact](https://comsupport.fau.edu/focus-win/kb/articles/outlook-unwanted-suggested-contact)

## Outlook: Unwanted Suggested Contact

Christine Clevenger - 2024-01-17 - [Email and Collaboration](https://comsupport.fau.edu/focus-win/kb/email-and-collaboration-2)

## **Outlook: Unwanted Suggested Contact Hide one or more suggested contacts in the Suggestion List**

- 1. Navigate to Outlook online (Desktop will not work) <https://outlook.office.com/mail/>
- 2. Forward, reply, or create a new email.
- 3. In the **To:** address line, start typing the contact you want to hide.

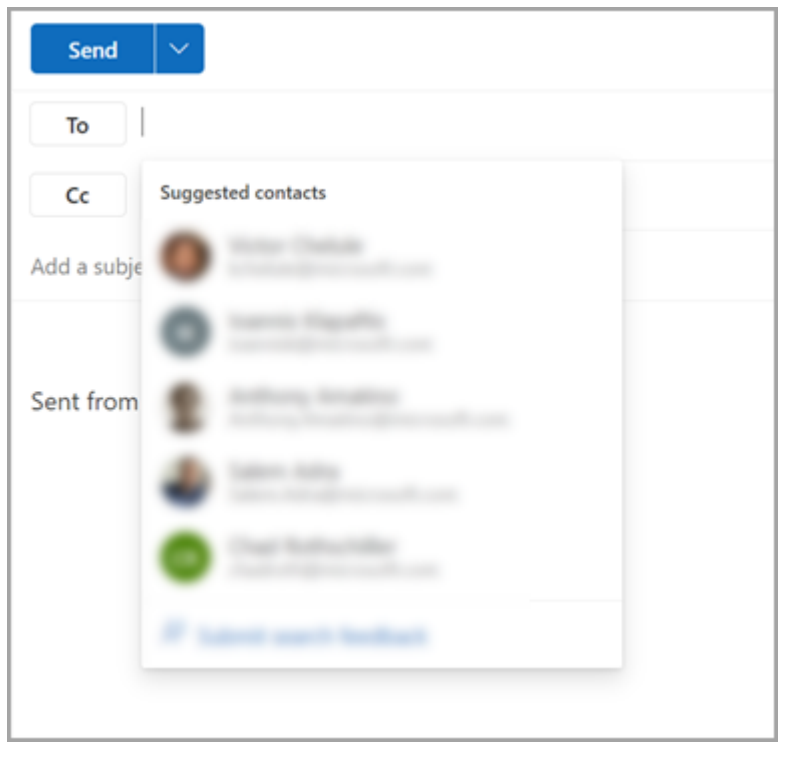

4. When the contact you want to hide appears in the list of suggested contacts, look for the **X** to the right of the contact's name.

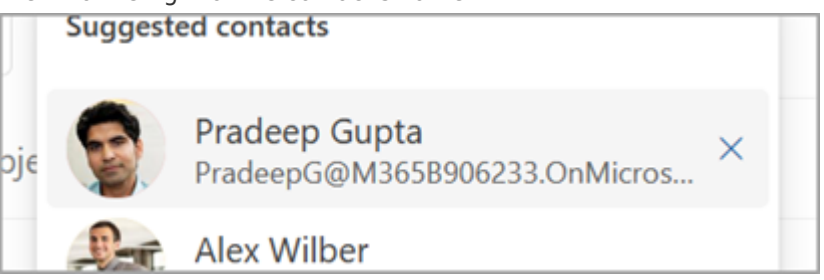

5. Select the **X** and the contact will be removed from the list and will also be hidden for later use.

6. If you accidentally hid the contact, select **Undo** in the message at the bottom center of the screen. This message will remain for 5 seconds after hiding a contact.

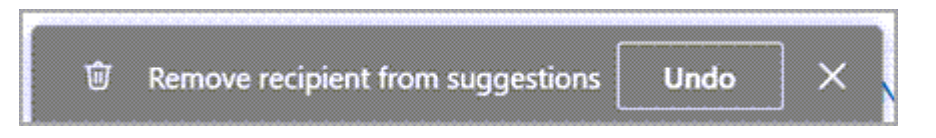

7. If you want to un-hide a contact, send an email to the contact by replying to an old mail or by typing the full email address on a new mail. After approximately 24 hours, the contact will be unhidden from the suggestion list.